# ONLINE MEMBERSHIP TOOLS TRAINING

Great Lakes Bay Region | Michigan Crossroads Council

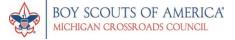

## HOUSEKEEPING

Are you a Key 3 Member or Key 3 Delegate?

Please type your questions in the chat.

At the end of each section, we will go through all questions.

We will take a group break halfway through the presentation.

These materials will be provided, with today's recording, after the presentation so you can reference the materials with questions.

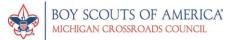

# 1.

# Introductions and Tools

## YOUR PANELISTS

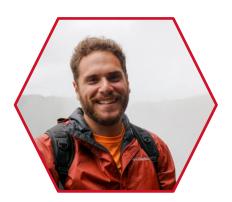

**Jake Straub**District Director
Great Lakes Bay Region

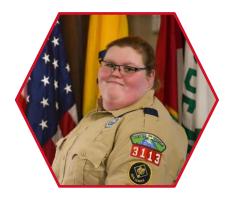

Samantha Burke Membership Chair Shoreline District

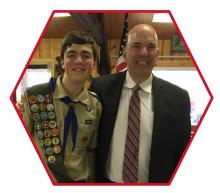

Michael Lynch
Membership Chair
Heartland District

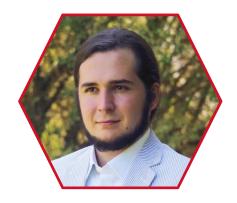

**Brandon Kathman** Membership Chair Ojibway District

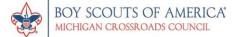

### **AGENDA**

Introduction and Overview of Tools

Get More Information About Us

Online Applications

Managing Your Unit 101

Other Tools and Resources

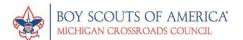

### WHY ARE WE HERE?

- Our purpose here today is to go over several of the online membership tools that your unit can use to welcome new families to Scouting!
- We have organized the information in a way that focuses on how you, the unit leader, would interact with different interested people.

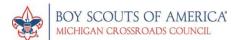

### TOOLS TO REMEMBER

All of the following tools can be found in the my.scouting.org website

APPLICATION MANAGER

INVITATION MANAGER

ORGANIZATION MANAGER

**ROSTERS** 

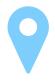

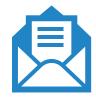

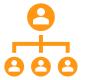

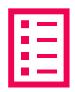

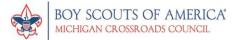

### HELPFUL TIPS AND TRICKS

- Create a Scouting Email
- 2. Use Google Chrome when using my.scouting.org
- 3. If something fails to load...
  - 1. Which browser are you using?
  - 2. Try an "incognito" browser

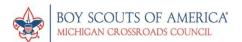

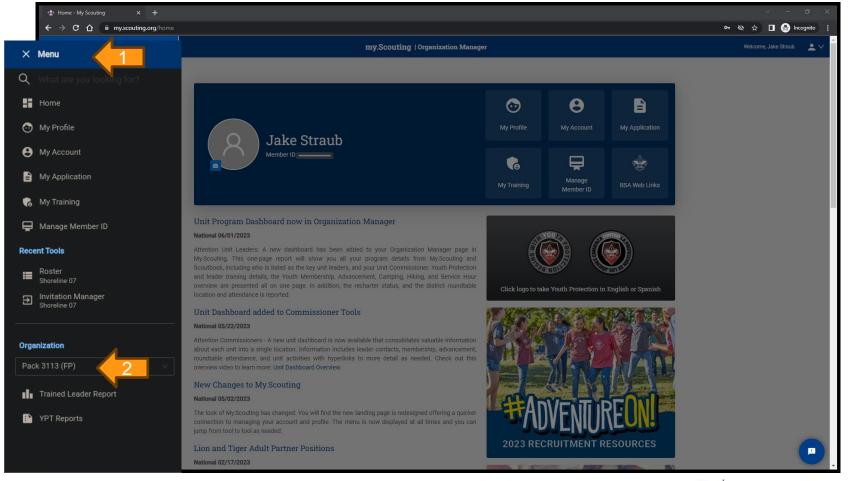

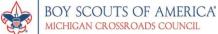

# 2.

## GET MORE INFORMATION ABOUT US

How your Unit is presented to the public

| Invitation Manager | Organization Manager |

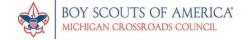

### BE A SCOUT!

1

Beascout.org is the firstplace prospective families should go to get information about Scouting. 2

Prospective families will put in their zip codes and any Units within a geographic area will pop up. 3.

Prospective families can communicate with you or even apply right away.

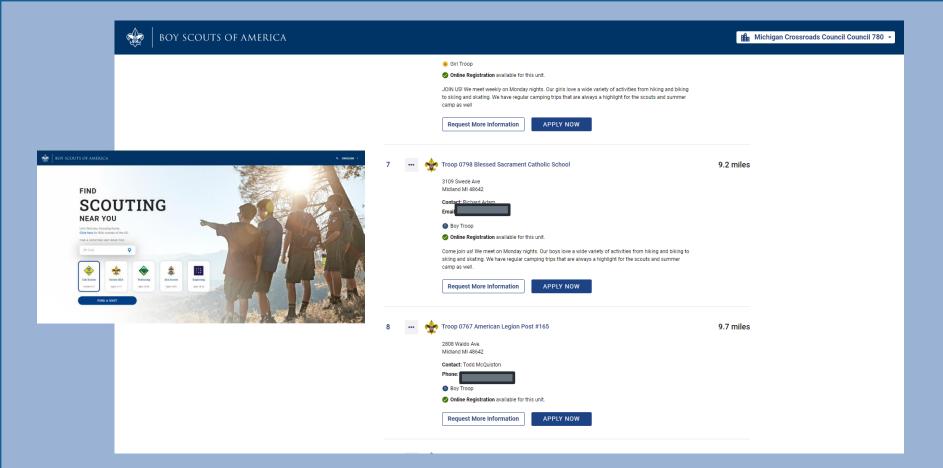

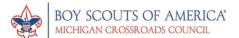

### BE SURE TO INCLUDE

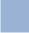

1

**Contact Information** 

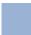

2

Meeting Information

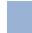

3

Unit Information/Fact Sheet

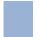

4

A link to a public unit Facebook page or website

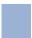

5.

Anything descriptive!

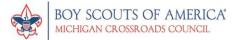

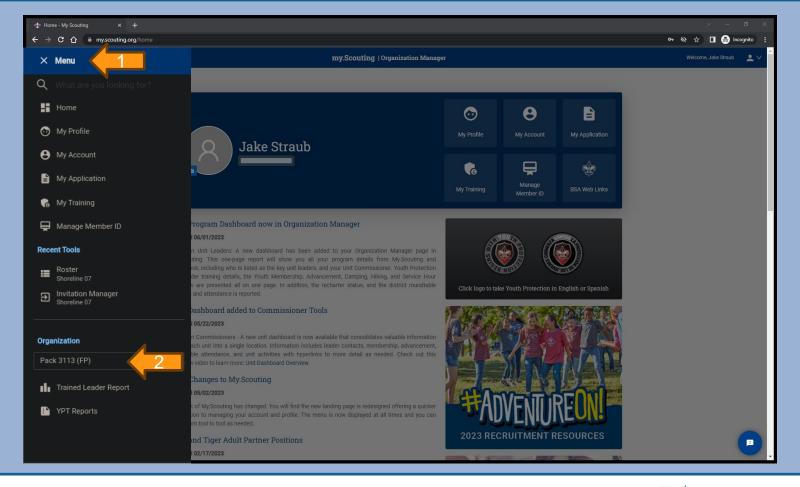

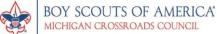

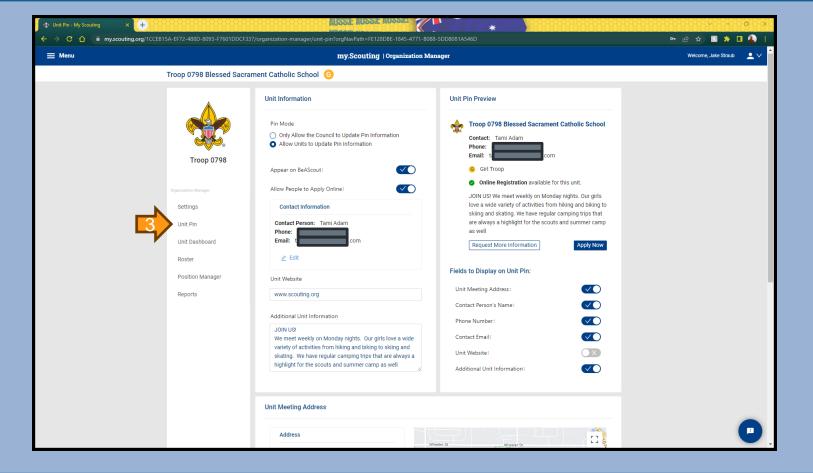

### INVITATION MANAGER

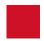

#### **WHAT IS IT**

You can display more or less information to new families.

Families can "send" an invitation to you directly about Scouting.

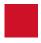

#### WHO HAS ACCESS

Unit Key 3 or Key 3 Delegates have the most access.

An assigned Registration Inquiry person will also have access.

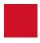

## INVIATIONS AND WHAT TO DO WITH THEM

You must respond to invitations within seven (7) days.

Most units will use the email feature to communicate.

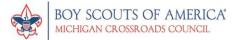

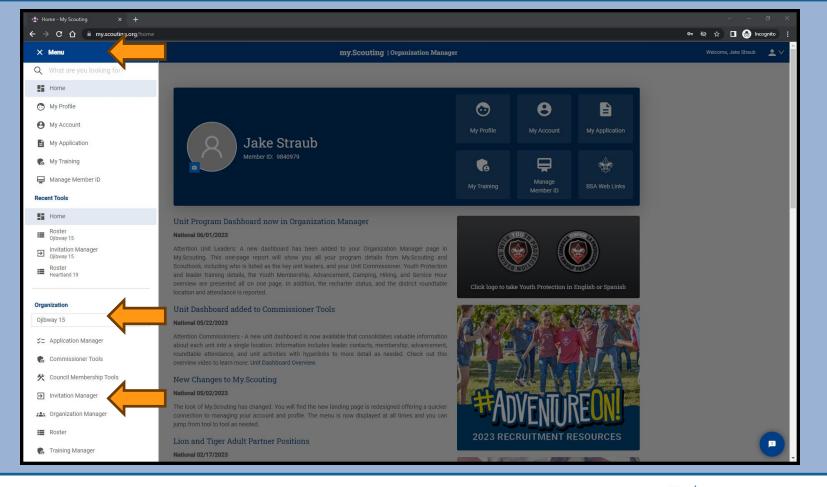

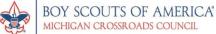

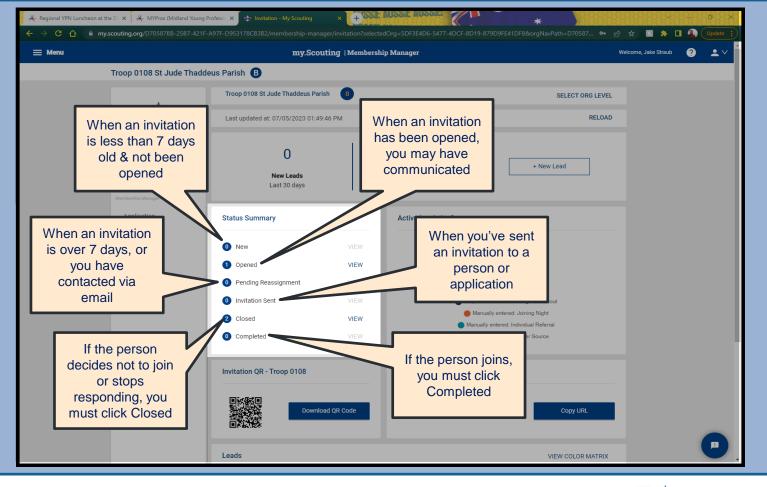

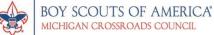

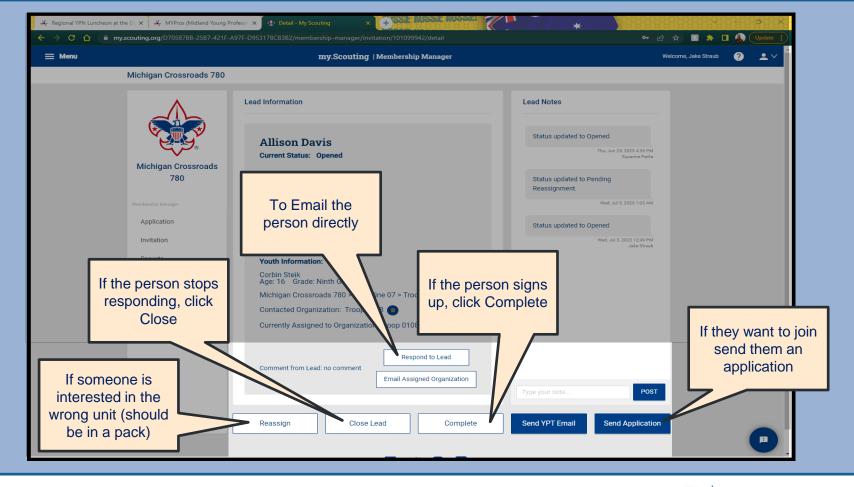

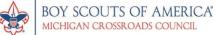

### INVITING SOMEONE TO LEARN MORE

- This is the simplest way to invite people to join or learn more about your Unit
- You can invite someone three (3) different ways: (1) send them an email, (2) send or print a QR code, (3) send someone a direct link
- > The invitations are specific to your Unit
- The next slides will show you how you can invite a "Crossover" to your Troop

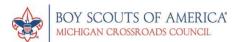

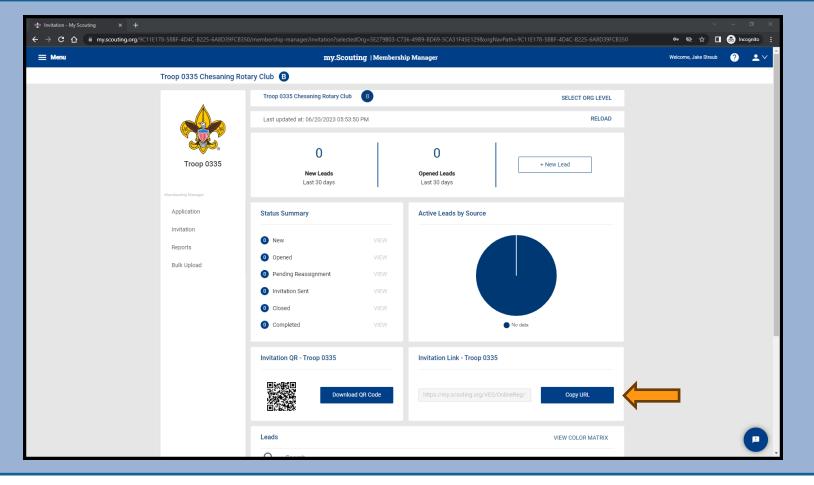

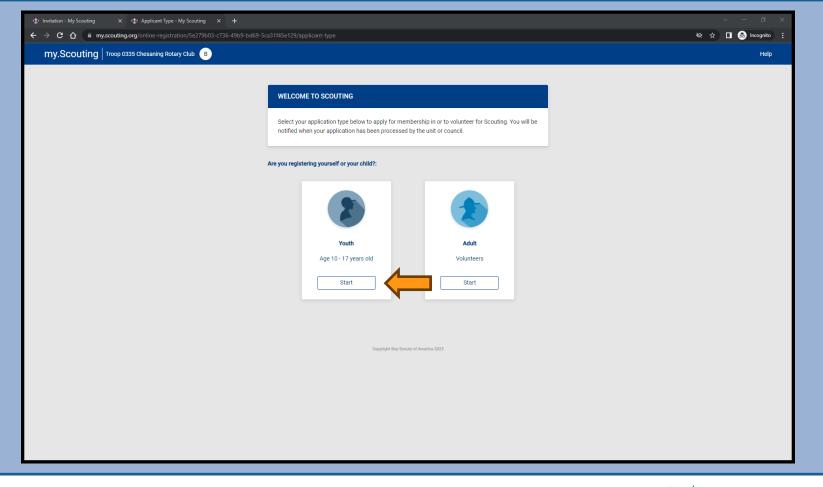

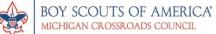

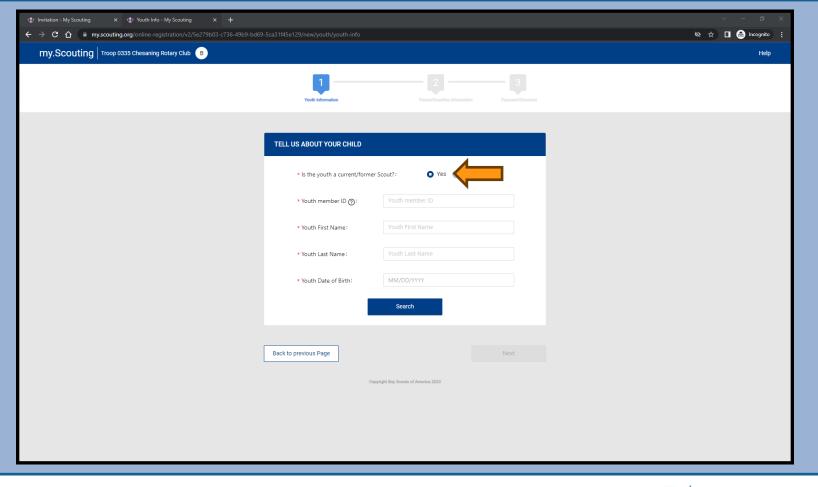

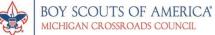

# ADDING A FEE AND WELCOME EMAIL TO INVITATION MANAGER

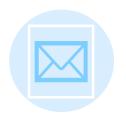

You can set up an automatic welcome email to people who join your Unit

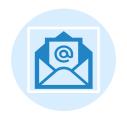

We recommend you set up a welcome email including your meeting location/time, leader contacts, Facebook page, and anything a prospective family may need to know.

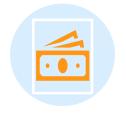

You can include unit dues amount and explanation

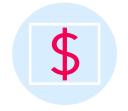

You will need to collect those fees (currently) through another means

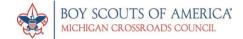

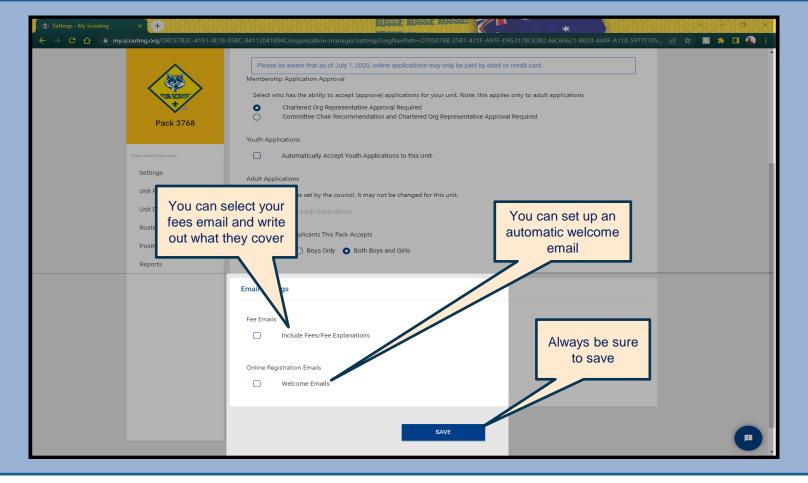

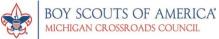

### HELPFUL TRICKS AND TIPS

You will get a daily email if someone is interested in your Unit. Each email will include a link. If you click the link, it will take you directly to that invitation.

Respond to leads quickly! At seven (7) days, the system will automatically send the invitation to the District.

Links and QR codes are specific to your Unit and can not be shared with another Unit, even when the Charter partner is the same, or when registering Merit Badge Counselors

Understand the difference between "New", "Multiple", and "Transfer"

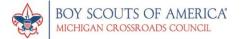

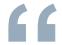

## Questions?

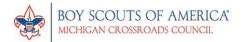

# 3. APPLY ONLINE

How prospective families can apply to join your Unit

| Application Manager | Organization Manager |

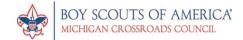

### APPLICATION MANAGER

The application manager is where you as a Unit leader can accept, deny, or interact with families who want to or have applied to join your Unit

Key 3 Members and Key 3 Delegates have the ability to approve youth applications. Registration Inquiry can see applications but cannot approve them

When someone applies you can accept, reject, or reassign their application to the district

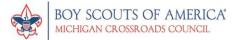

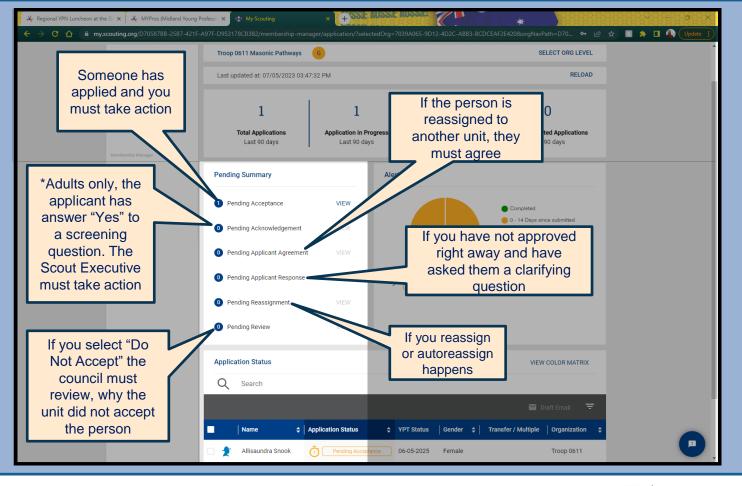

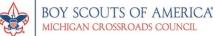

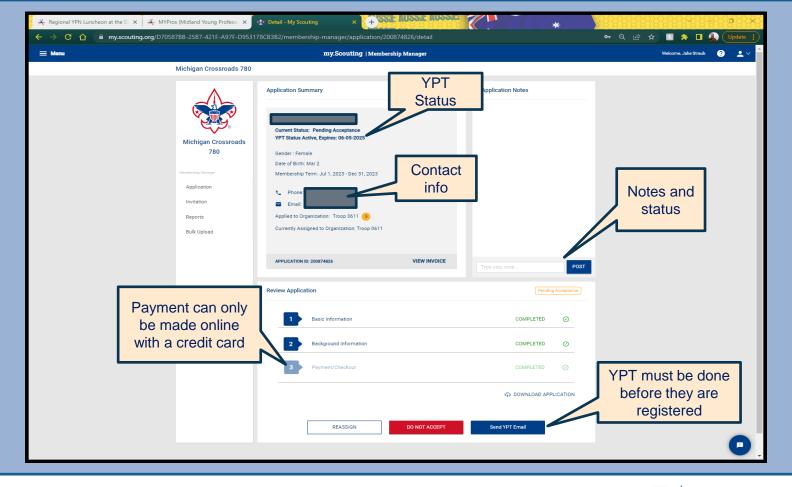

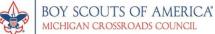

### WHAT TO DO WITH AN APPLICATION

#### **ACCEPT**

Welcome an individual into your Unit.

For youth applications, many leaders have the ability to accept the application.

For adults only, the COR or COR delegate can approve applications (a CC can recommend).

They will **show up instantly on your roster** but takes **24 hours to show on Scoutbook**.

#### DO NOT ACCEPT

This person is not a good fit and should not be a member of our Unit.

### **REASSIGN**

This person has applied for the wrong Unit (should apply to a female troop, or a Pack).

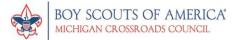

### AUTO ACCEPTING YOUTH APPLICATIONS

### **PROS**

No leader needs to log in to approve applications

Youth immediately show on your roster

Confirmation is given immediately

You are going to approve them anyways

### **CONS**

Prospective families can't use registration assistance

The Unit can't easily pay for the Scout

Can only be done for youth
Can't charge Unit dues

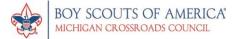

# HOW TO AUTO ACCEPT YOUTH APPLICATIONS

1. UNDER ORGANIZATION MANAGER

2. SETTINGS SUB MENU

3. AUTOMATICALLY ACCEPT YOUTH APPLICATIONS

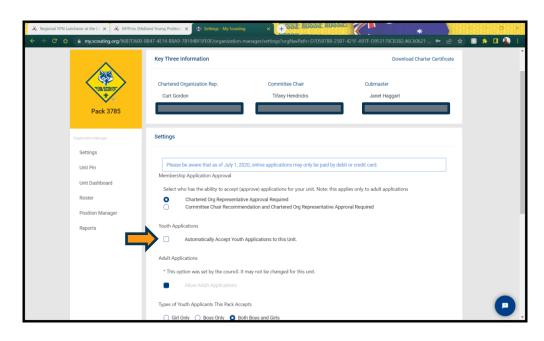

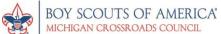

### HELPFUL TRICKS AND TIPS

You will get a daily email if someone has applied to your Unit. Each email will include a link. If you click the link, it will take you directly to that application.

Respond to applications quickly! At seven (7) days, the system will automatically send the application to the District.

Make sure your COR is comfortable enough with computers to accept adults or have them assign a COR delegate. Only COR's or COR Delegates can approve adults – your DE or Registrar can't approve

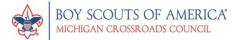

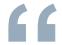

## Questions?

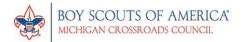

# 5 MINUTE BREAK

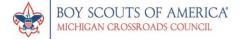

# 4. MANAGING YOUR UNIT

How to utilize these tools to positively affect membership and communication in your unit

| Roster | Organization Manager |

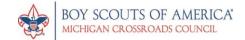

#### ROSTER

The roster on my.scouting.org is the official registration record for all of your youth and adults

If someone is **not** on your my.scouting.org roster, they are **not registered** in your Unit

Scoutbook links to my.scouting.org and takes 24 hours to sync. Changes in Scoutbook do not correlate to changes in my.scouting.org

Your roster includes personal and contact information for all of your Scouts and Leaders – keep it confidential!

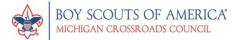

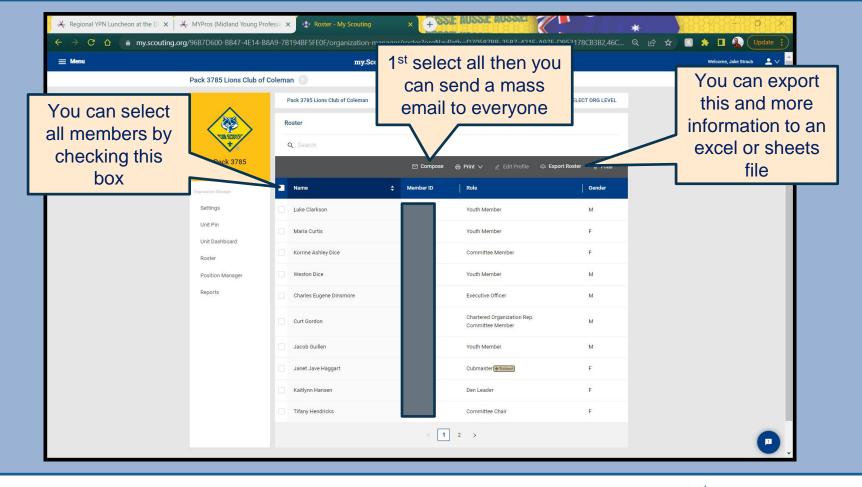

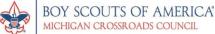

## What is included in the Roster?

- Membership ID numbers
- Contact Information
- Birthdays
- > YPT status

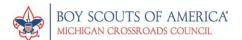

### ASSIGNING ADULTS IN MY.SCOUTING.ORG

A Charter Org Rep or COR Delegate has the ability to change adult positions in my.scouting.org

Key 3 also have access to assign "Functional Roles" in the Unit – so can your DE

This feature is incredibly helpful when people change positions as an application is not needed

This can help speed the rechartering process along

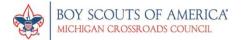

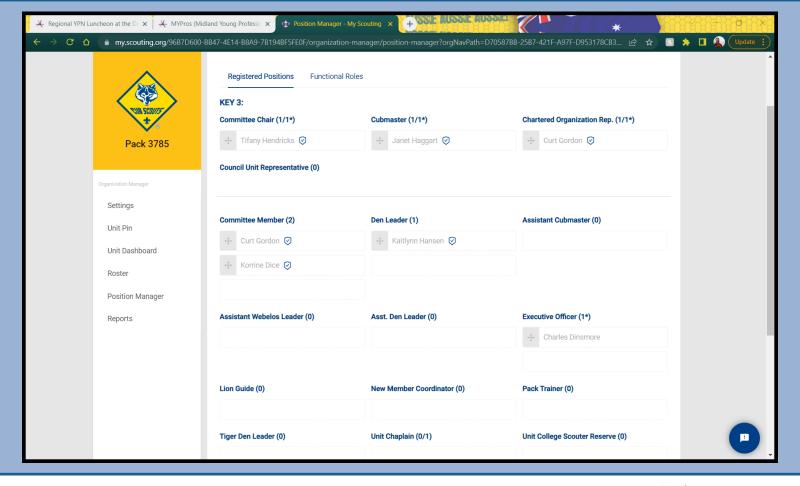

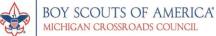

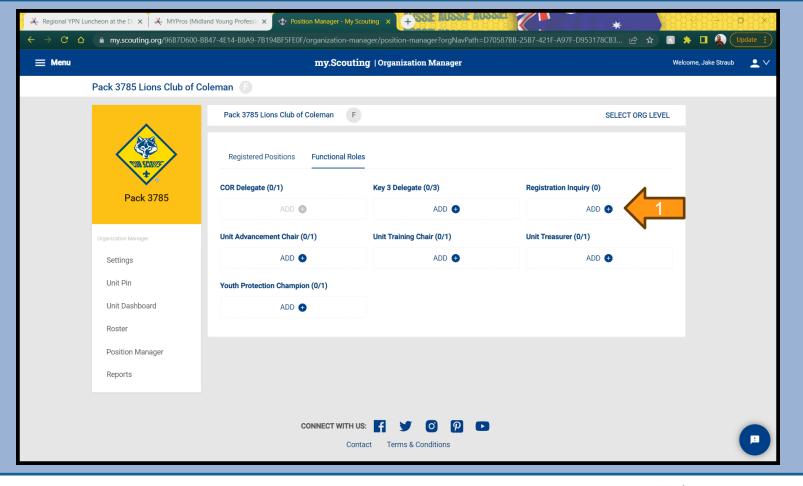

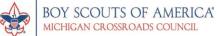

## ADDITIONAL TOOLS

There are more tools to manage your Unit like the brand new "Unit Dashboard"

There are numerous reports you can run so you know every detail about your Unit

You can explore the training manager to help remind your leaders to stay up to date on YPT and complete training for their position

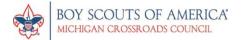

#### HELPFUL TRICKS AND TIPS

<u>Only</u> the COR and COR delegate have access to move positions – even your DE and Registrar can not move or approve adults without a COR

You must always have **one** and only one Unit Leader, Committee Chair, and COR – if you are unsure, please check with your DE

If you are already a Key 3 member you do not need Key 3 delegate access

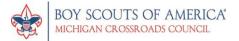

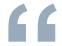

# Questions?

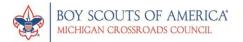

# 5. OTHER TOOLS

Additional tools in my.scouting.org, innovative ways to use them, and resources outside of my.scouting.org

| Google Drive | Invitation Manager |

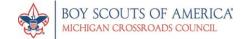

# HOW TO USE THE INVITATION MANAGER FOR A JSN

#### 1.

You can use the invitation manager to digitally sign in for your Join Scouts Night or Troop Open House

#### 2.

From the invitation manager, you can send your new prospective families an application

#### 3.

Your Unit should assign a membership chair to manage the invitation leads

#### 4

Their invitation leads will show up in the invitation manager like normal

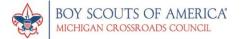

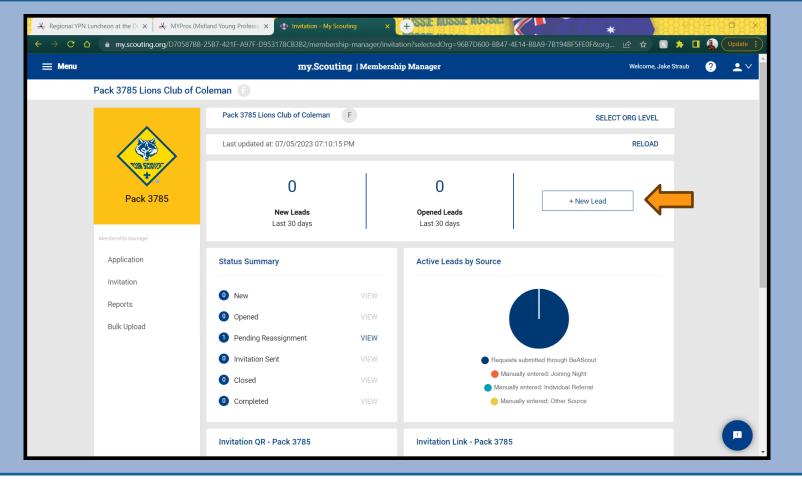

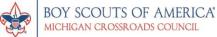

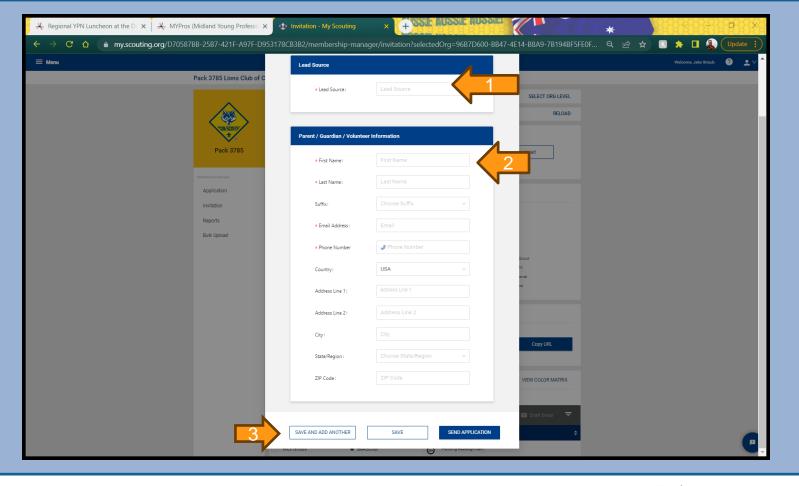

#### INVITATION MANAGER FOR THE JSN

#### **PROS**

**Efficient** 

Can send applications immediately

Names are easily legible

Mistakes are minimal

#### CONS

Must have a computer

Must have the ability to access the internet

Not the fastest way to sign people in

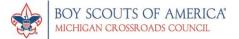

### USING GOOGLE FORMS FOR JSN

If you are unable to use the invitation manager, or are more comfortable using Google's tools, you can do similar tasks in Google Forms

#### STEPS:

- 1. Create a form with basic contact information
- 2. That form exports into a google sheet for further manipulation
- 3. You can also take that link and turn it easily into a QR code for people to scan with their phone upon entering

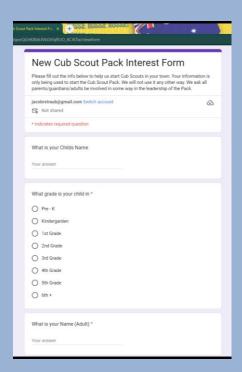

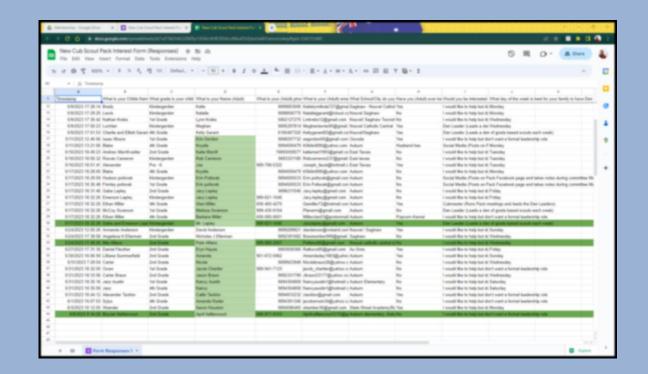

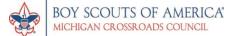

#### MERGING ID NUMBERS/ACCOUNTS

- Each person has a unique BSA ID number that is tied to a my.scouting.org account
- Sometime more than one ID for a person is created, either by accident or through normal processes
- ▷ If you have even been a member of another council, you will have two ID numbers
- ➤ You may have created multiple ID numbers if you:
  - Forgot your my.scouting.org password
  - Apply to join another Unit as a "new" person rather than multiple or transfer
  - Have left and rejoined Scouting

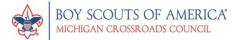

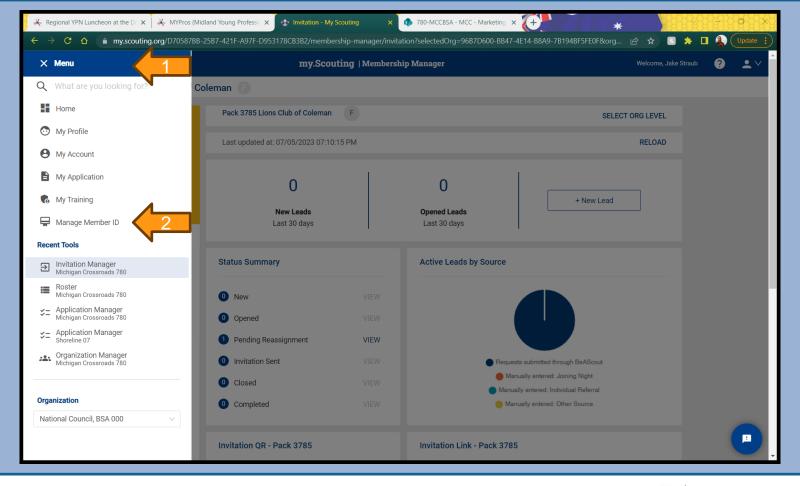

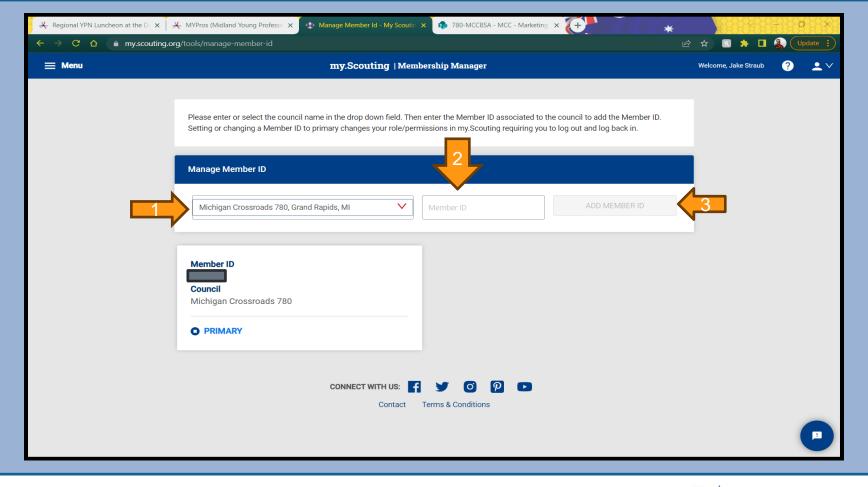

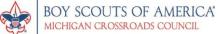

#### HOW CAN THE COUNCIL HELP

Your District Executive and even some more volunteers can help you with my.scouting.org in many ways

- ▷ If you or another person forgets or is locked out of their account, we can reset passwords
- ▷ If you accidentally created another account and ID number, we can merge them (if you are having trouble)
- Guide you through different steps along the way If you have questions about systems or process, please ask!
- □ Turn BeAScout Pins on and off

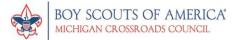

#### HELPFUL TRICKS AND TIPS

If you need help or are unsure of something please reach out to your DE – keep in mind not all professionals have the same level of access

When using a digital sign in sheet, it is important to send applications quickly

If you do a digital sign in please keep the following in mind:

Do you need technology

Do you have access to the internet or phone service

Do you need to print a QR code before hand

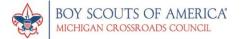

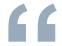

# Questions?

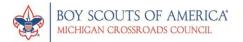

#### AUGUST JSN TRAINING

The Great Lakes Bay Region will be hosting an August Join Scout Night Training at the Auburn Office, Topics to include:

Sample JSN

Do's and Don'ts of Fall Recruitment

Pick up your Yard Signs and Flyers!

Your local District or Field Team will also have a Fall Membership Kickoff near you!

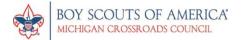

#### LAST MINUTE ITEMS

NYLT

Mac Rendezvous

Oscoda Camporee

Merit Madge College Presented by Dow Credit Union

Popcorn Kickoff

Scout Day in the Park - October 7

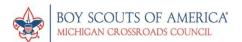

# THANK YOU

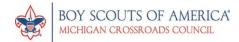